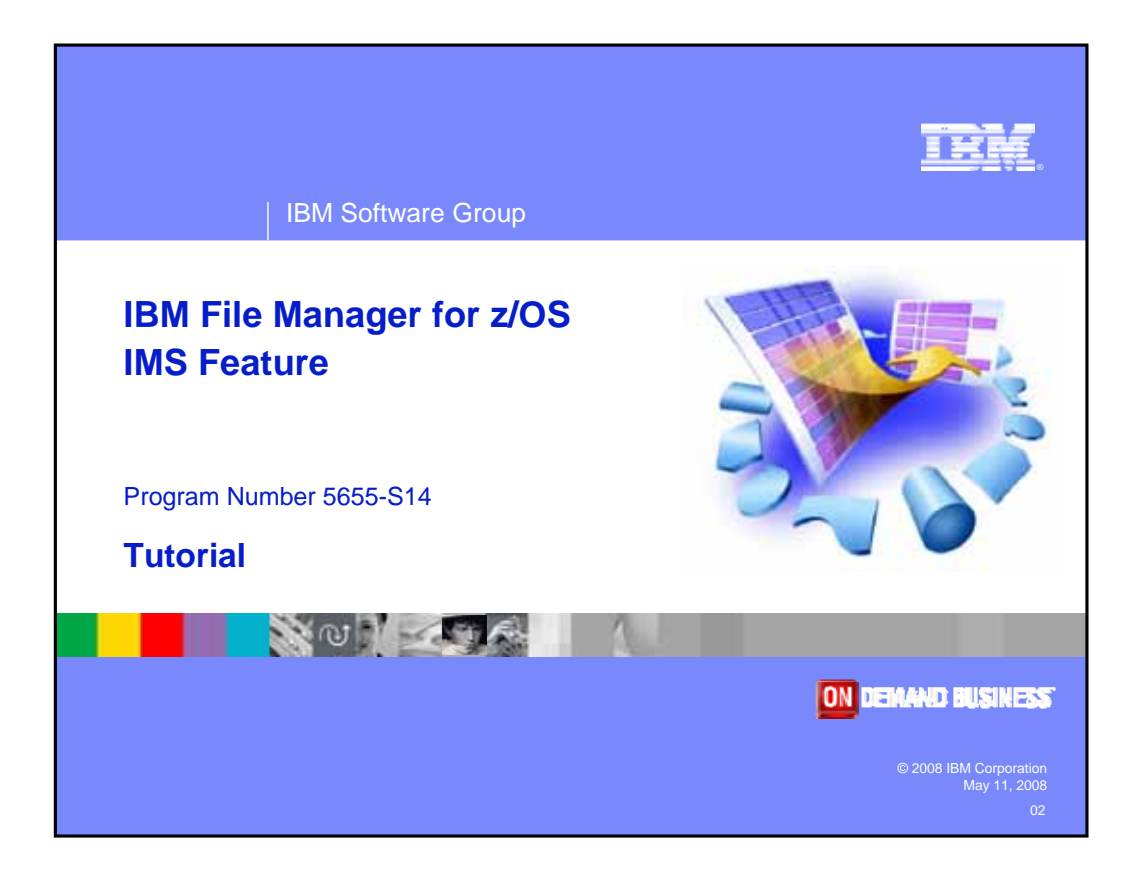

Welcome to the tutorial for the IMS feature of IBM's File Manager for z/OS, one of the IBM zSeries problem determination tools.

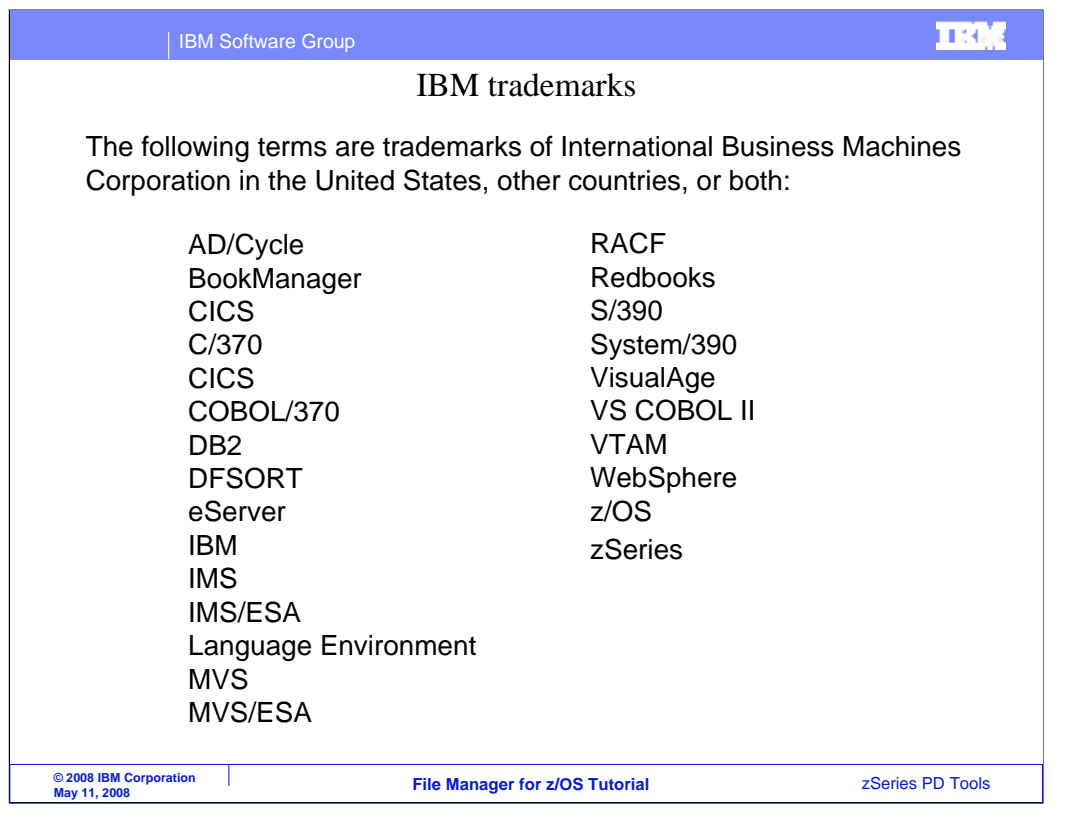

Welcome to the tutorial for the IMS feature of IBM's File Manager for z/OS, one of the IBM zSeries problem determination tools.

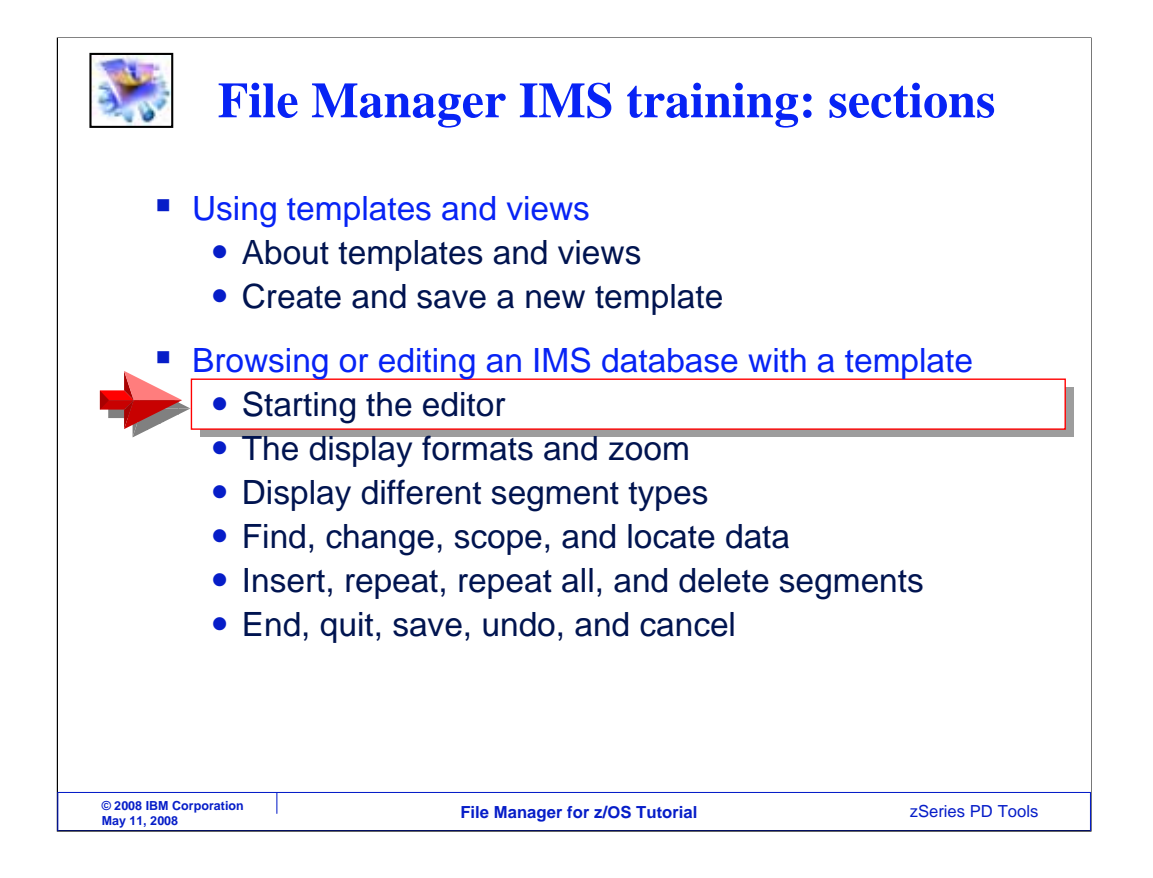

In this section, you will learn how to browse or edit a data base using a template. This section is broken out into two parts. This is part one, and it will cover starting the editor, the display formats and zoom, and displaying different segment types.

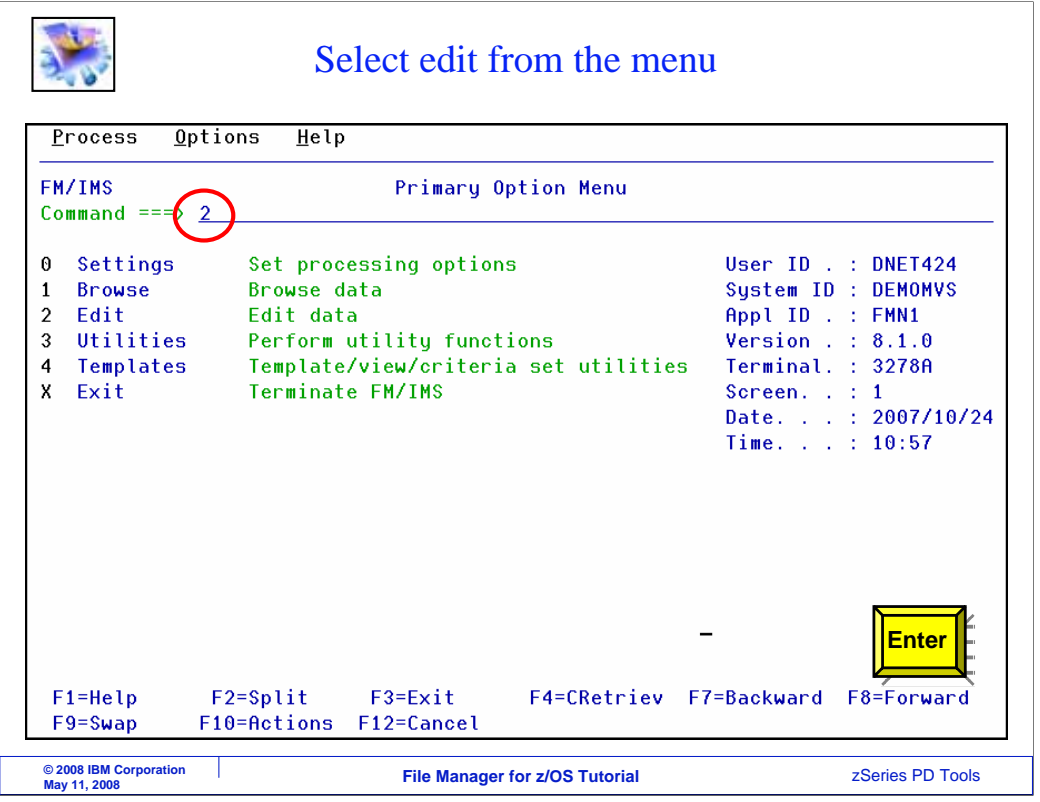

To start the editor, select option two from the File Manager IMS main menu. Enter.

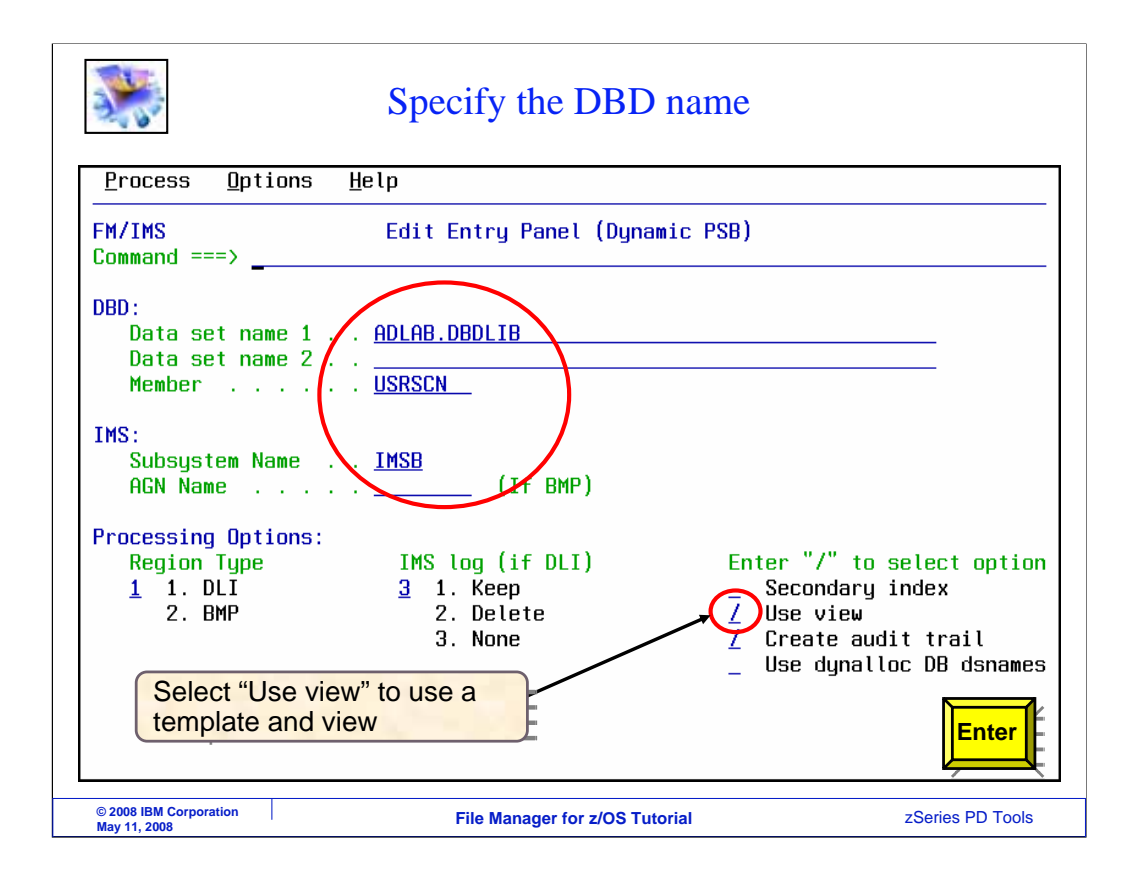

Specify a DBD by entering the name of a DBD library and member name. To use a template, select the "Use view" option. It is turned on with a slash character. This option will make File Manager use both a template and a view. Enter.

```
In DLI mode, specify database data sets
 Process
           Options
                     He1pEdit : Database Data Set Specification
FM/IMS
Command \Rightarrow =
                                                                    Scroll CSR
Subsystem IMSA Database USRSCN
DBD name DD name
                    Data set name
UBU name<br>USRSCN<br>USBOSUI
         USRSCN
                    ADLAB.USRSCN
USRSCNI
         USRSCNI
                   ADLAB.USRSCNI
**** End of data ****
Processing Options:
                                 Enter "/" to select option
  Fetch dsnames from
   1 1. Profile
                                 \angle Save dsnames in profile
      2. Dynamic Allocation data set
                                                                       Enter
              F2 = SplitF3=Exit
                                        F4=CRetriev F7=Backward F8=Forward
 F1 = He1pF9 = SwapF10=Actions F12=Cancel
File Manager for z/OS Tutorial zSeries PD Tools © 2008 IBM Corporation
May 11, 2008
```
When you are accessing a database in DLI mode, this panel is displayed, where you specify the names of the data base data sets. Specify the data set names, and press Enter.

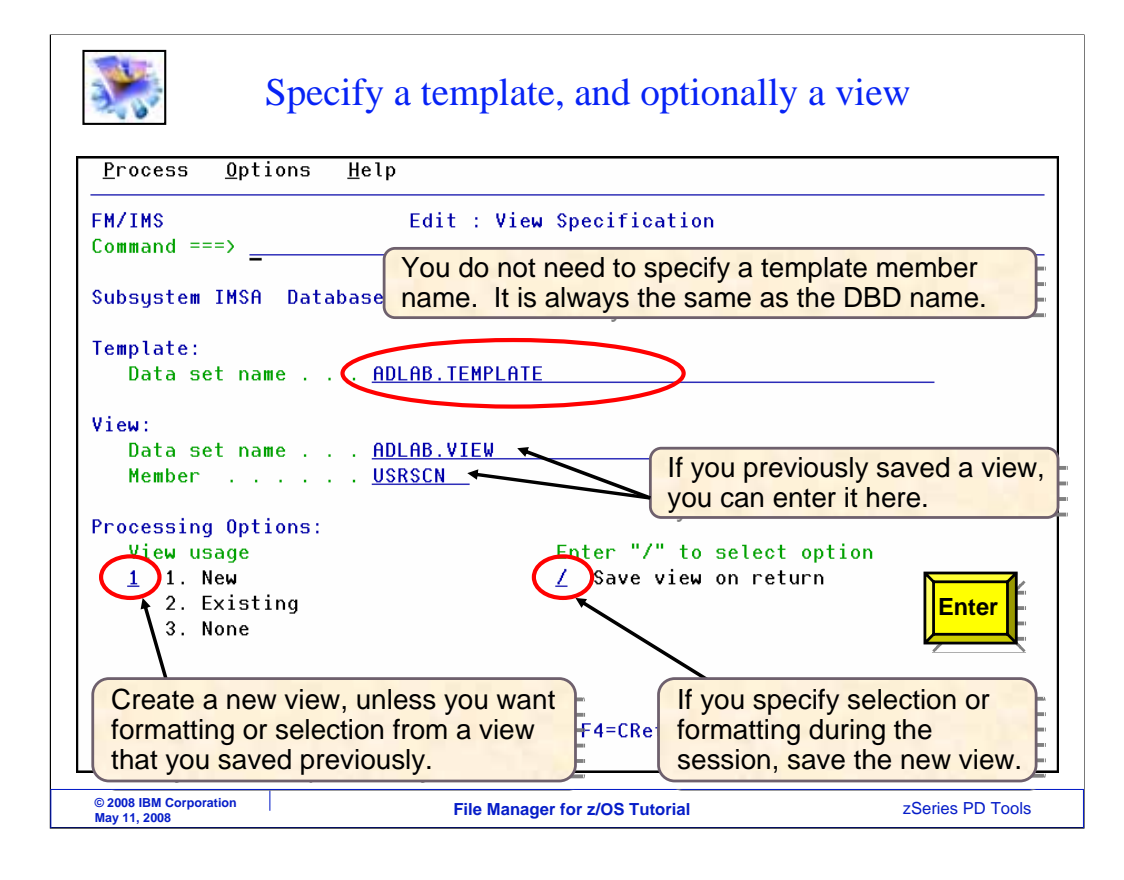

Since the "Use view" option was selected, this panel is displayed, the "View specification" panel. In the template data set name field, enter the name of the template library. Do not enter the member name. Remember that there is a one to one correlation between DBDs and templates, and File Manager requires the member name of the template to be the same as the DBD.

You can also, optionally, specify the name of a view. You can either create a new view, or if you have already saved a view that you want to re-use, you can specify its name in the "view data set name" and "member" fields. Typically, you will create a new view, unless you want formatting or selection from a view that you saved previously. Also, you can select the "save view on return" option with a slash so that any formatting or selection that you specify in the view during the session will be saved. If you do not select this option, changes you make to the view will not be saved automatically.

In this example, notice that a 1 for "New" was specified in the "view usage" field. That means that a new view will be created. Enter is pressed to continue.

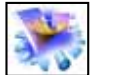

Position to a segment in the database

| Options<br>Process                                                               | Help                                                               |                                       |                            |                                                                                             |                                    |
|----------------------------------------------------------------------------------|--------------------------------------------------------------------|---------------------------------------|----------------------------|---------------------------------------------------------------------------------------------|------------------------------------|
| <b>FM/IMS</b><br>$Command ===$                                                   |                                                                    | Edit : Database Positioning           |                            |                                                                                             | Chkpt FM000001 taken<br>Scroll CSR |
| Subsystem IMSA Database USRSCN<br>View<br>Temporary<br><del>C</del> ud SXE Level | Segment                                                            | Description                           | Key sequence<br>Keu<br>len | Key value                                                                                   | Format <b>IABL</b>                 |
| <b>SX</b><br>1<br>x<br>$\overline{2}$<br>3<br>x<br>3<br>X                        | <b>CUSTADDR</b><br><b>TOTUSE</b><br><b>PRMUSE</b><br><b>OFFUSE</b> |                                       | 10<br>6<br>8<br>8          | 0003874923<br><b>Allen Artists</b><br><b>Contract Contract Contract</b><br>and a series and |                                    |
| x<br>4<br>$\overline{2}$<br>x<br>X<br>3                                          | <b>OFFDTL</b><br><b>BALDUE</b><br><b>BALHIST</b>                   |                                       | 8<br>6<br>6                | and the company's company's<br><b>Contractor</b><br><b>Allen Adams</b>                      |                                    |
| End of data<br>****                                                              | ****                                                               |                                       |                            |                                                                                             |                                    |
|                                                                                  |                                                                    |                                       |                            |                                                                                             | <b>Enter</b>                       |
| $F1 = He1p$<br>F8=Forward                                                        | $F2 = Split$<br>$F9 = Swap$                                        | F3=Exit<br>F10=Actions F12=retrieve   | F4=CRetriev                | $F5 = Key$ >=                                                                               | F7=Backward                        |
| © 2008 IBM Corporation<br>May 11, 2008                                           |                                                                    | <b>File Manager for z/OS Tutorial</b> |                            |                                                                                             | zSeries PD Tools                   |

Next, the database positioning panel is displayed. A segment type is selected with an S line command. Press Enter or PF5 to continue.

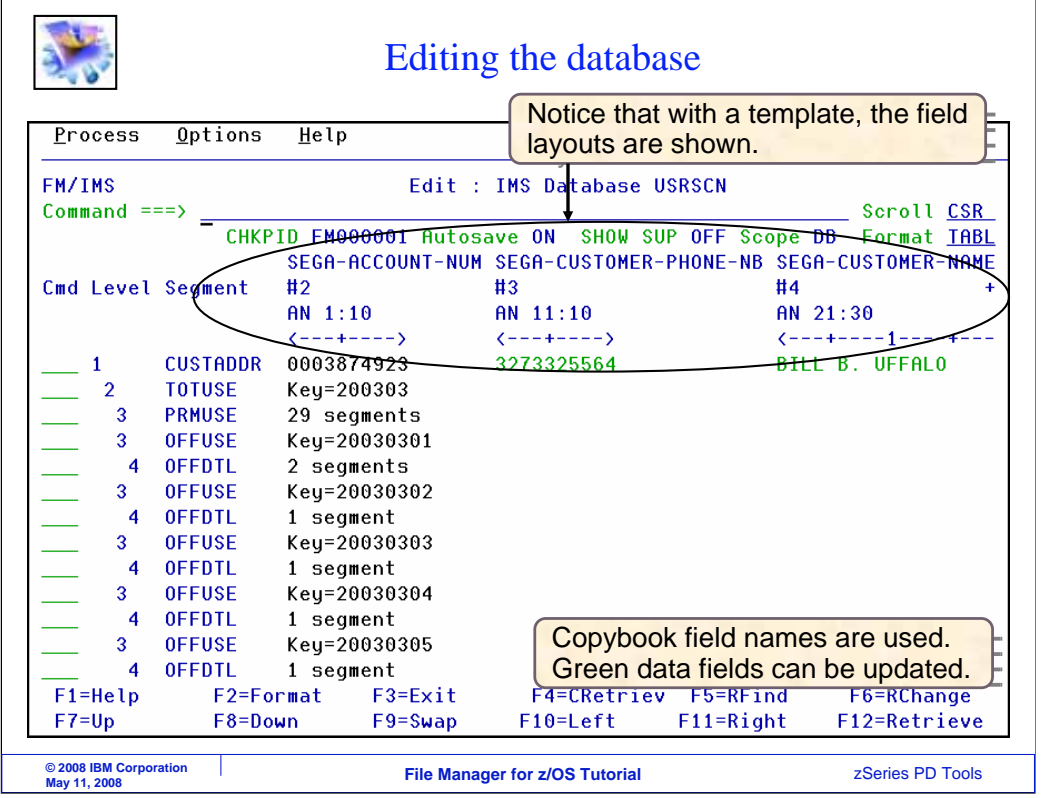

The File Manager editor is displayed. Now that a template is being used, segments are laid out into fields. The field name are displayed as column headings above the data. In the editor, the fields that appear in green can be updated.

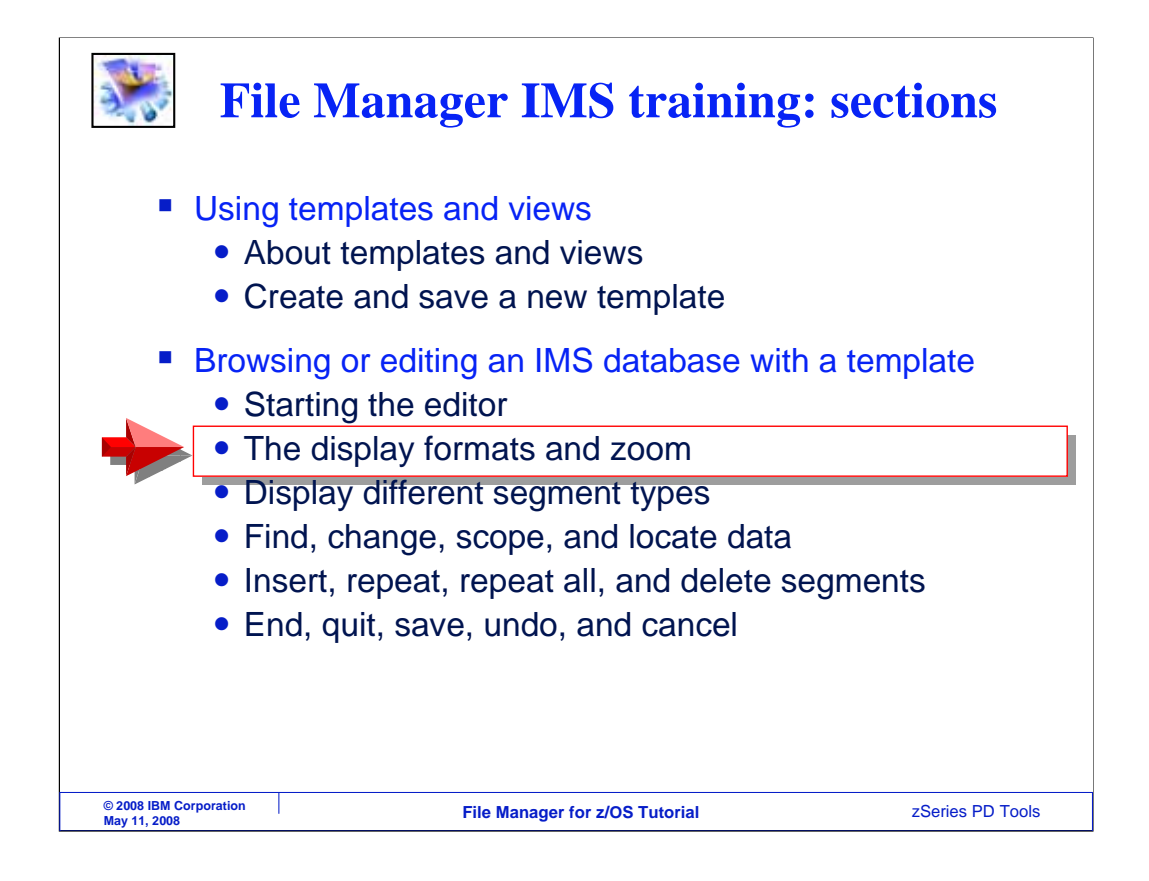

Next, the display formats that are available when you are using a template will be described.

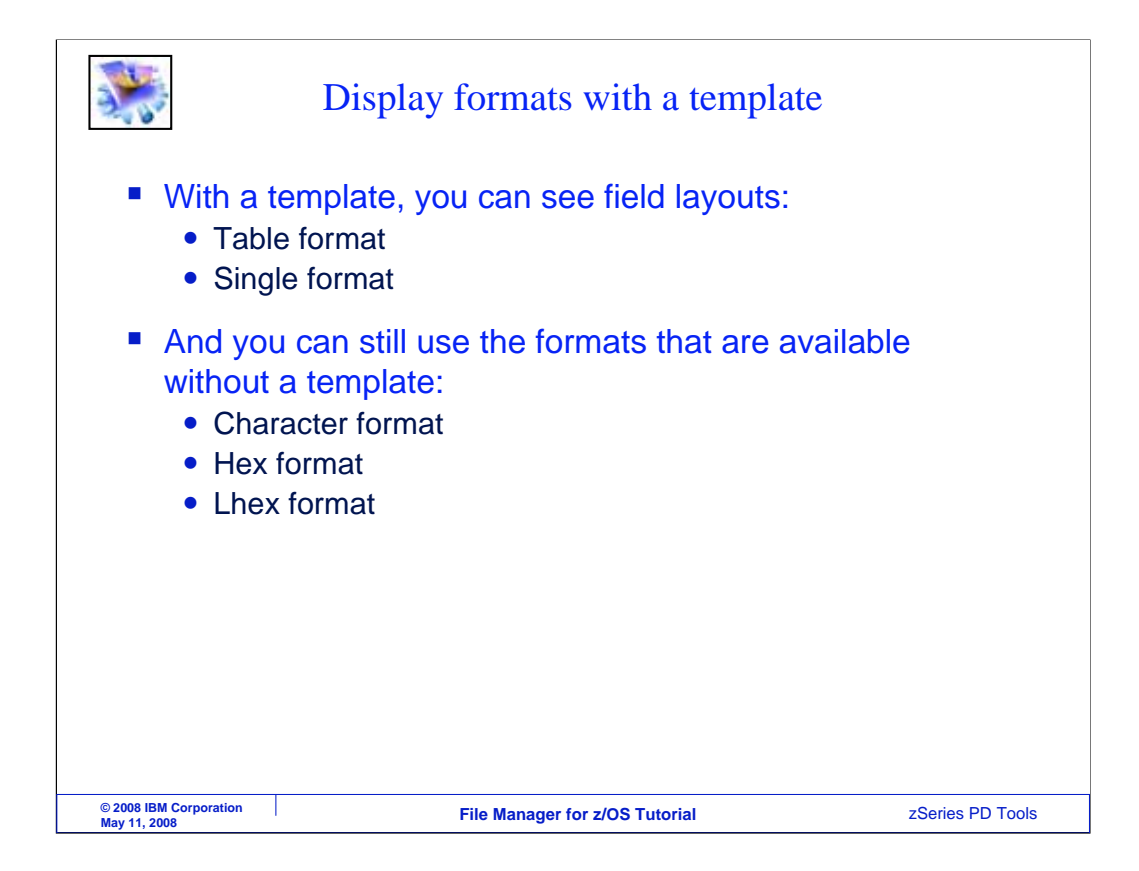

When you use a template, there are a couple of additional data formats available: table and single. And you can still use the formats that were presented in an earlier section: character, hex, and lhex.

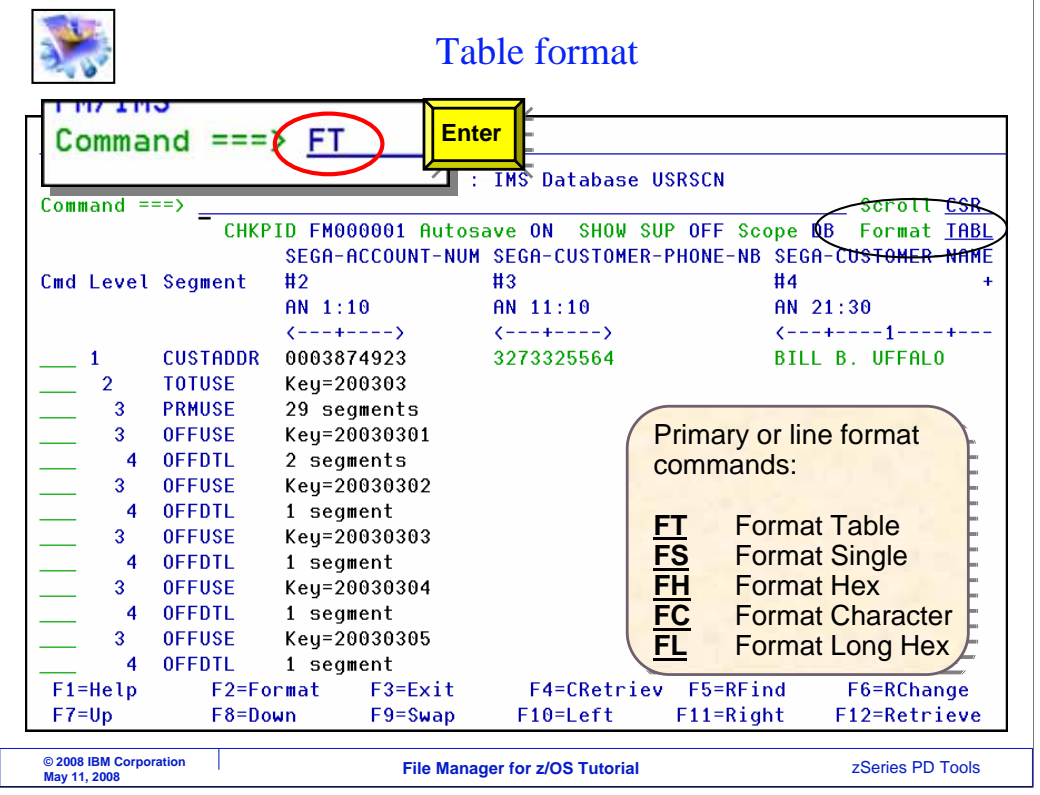

Remember that there are commands that start with F to switch the format. The FT command switches to Table format. In table format, as shown here, fields in segments are shown as columns. In this example, a root segment is the currently positioned segment. Therefore, the fields for the root segment are the column headings. Data for other segment types are not displayed, since they do not match the column headings. Instead, for other segment types, segment counts or key values are shown.

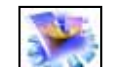

How to change the display format

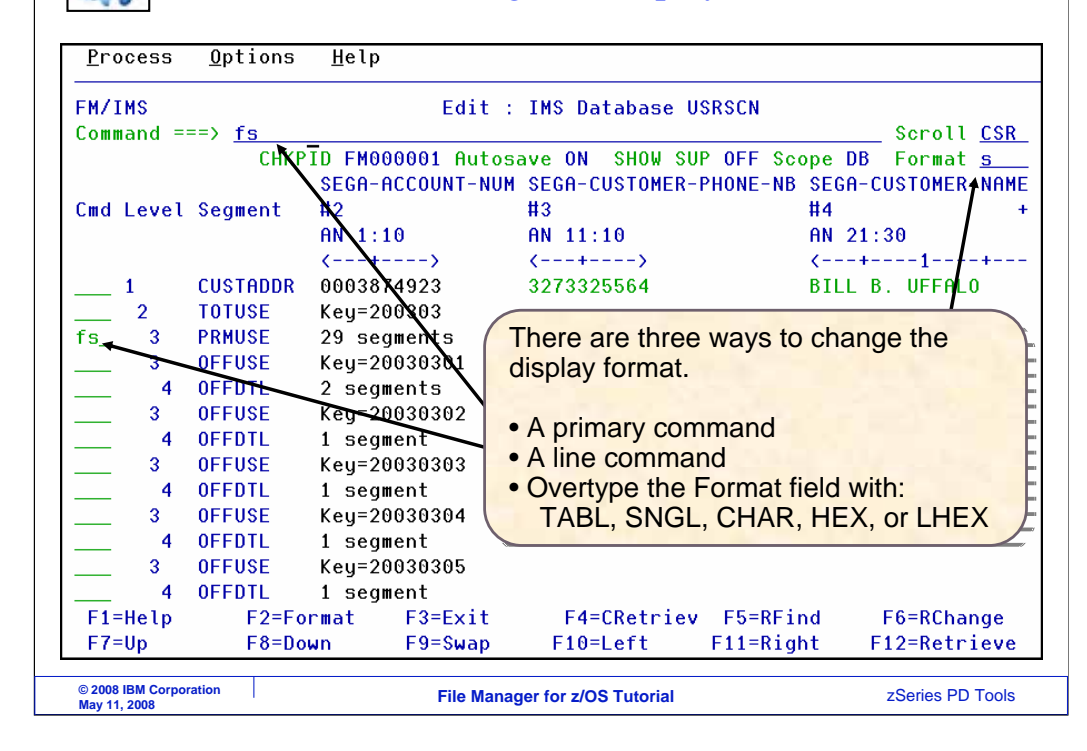

There are three ways to switch the format. You can use any of the F commands on the command line. You can also use the F commands as line commands. When used as a line command, it also repositions to the selected segment. And you can overtype the "format" field that is in the upper right area of the panel.

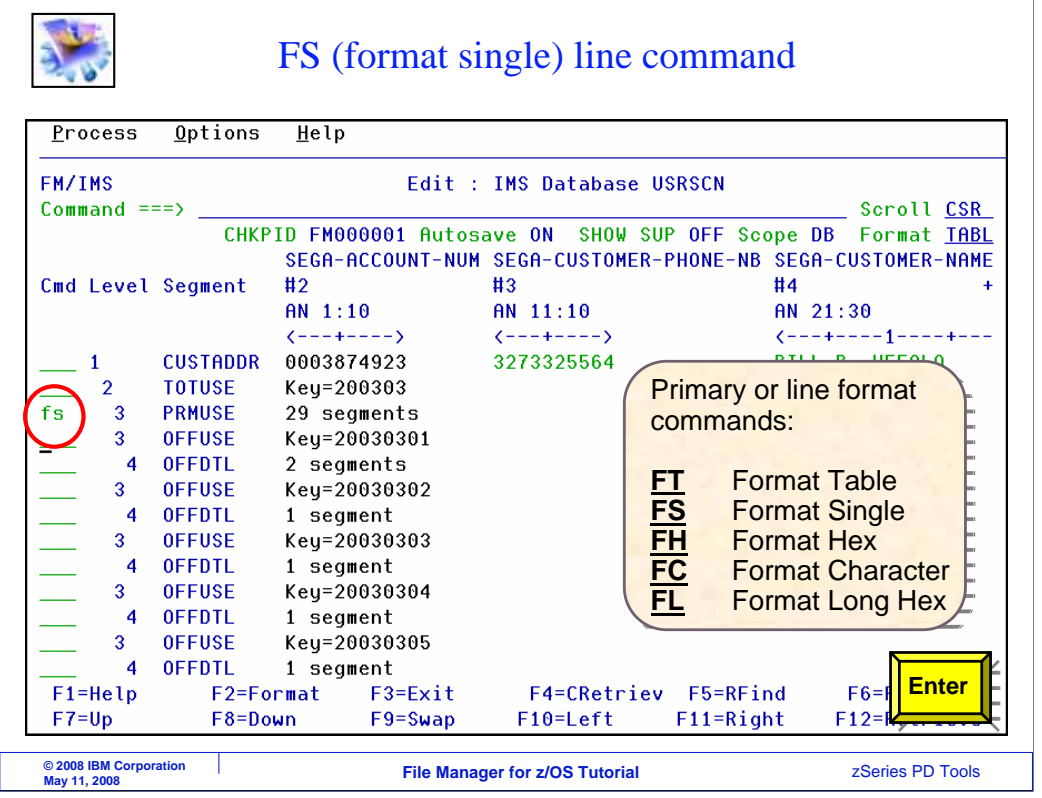

In this example an FS line command is typed next to a segment. Enter.

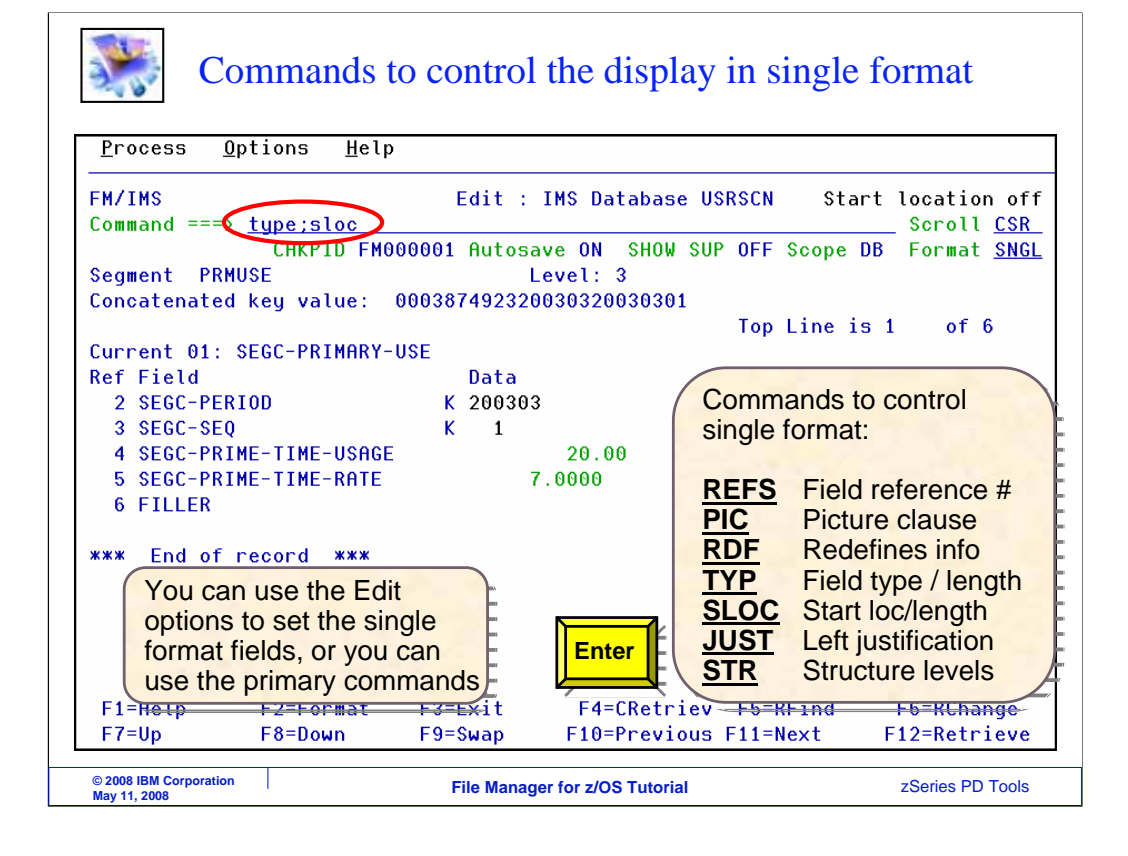

That positioned to the selected segment, and switched the format to single. In single format, only one segment is displayed at a time. The column names are shown on the left, and the data values on the right.

Notice the PF10 and PF11 keys. PF10 goes to the previous segment, and PF11 goes to the next one.

In single format, there are several columns that you can toggle on or off. For example, you can choose to view the field reference number, the picture clause, the field type, and others. Notice the list of commands shown. In this example, the TYPE command is entered, to display the field type. And the SLOC command is entered to show the field starting position and length. Enter.

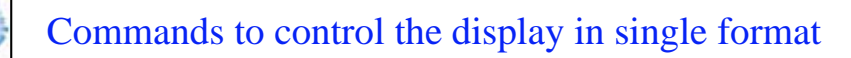

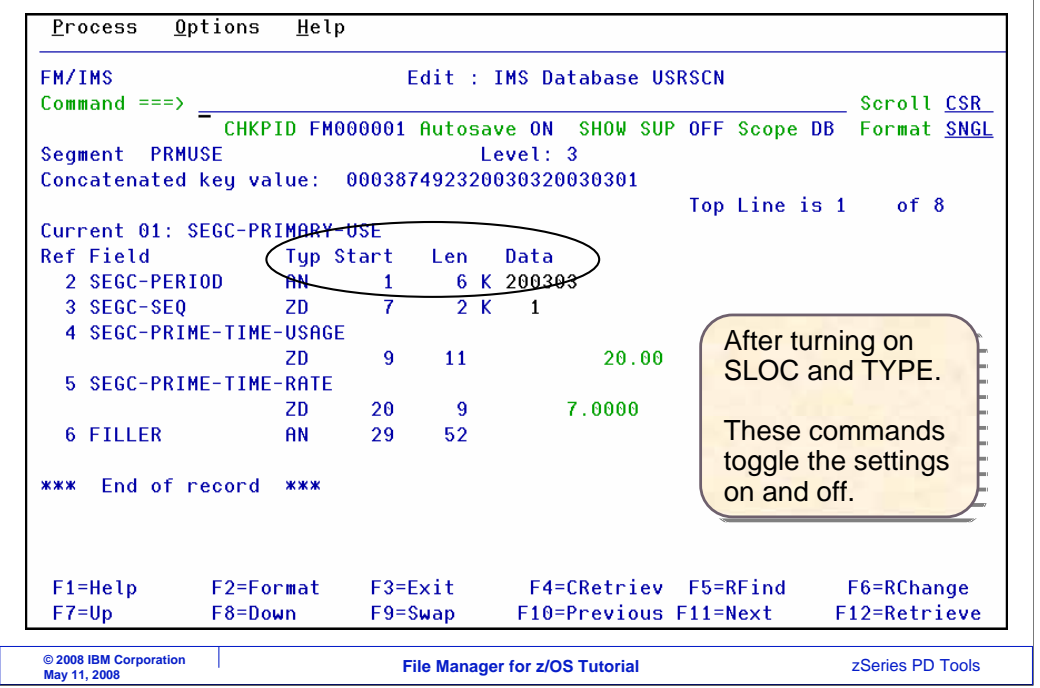

Here is the result of the TYPE and SLOC commands. Notice the additional columns that are displayed.

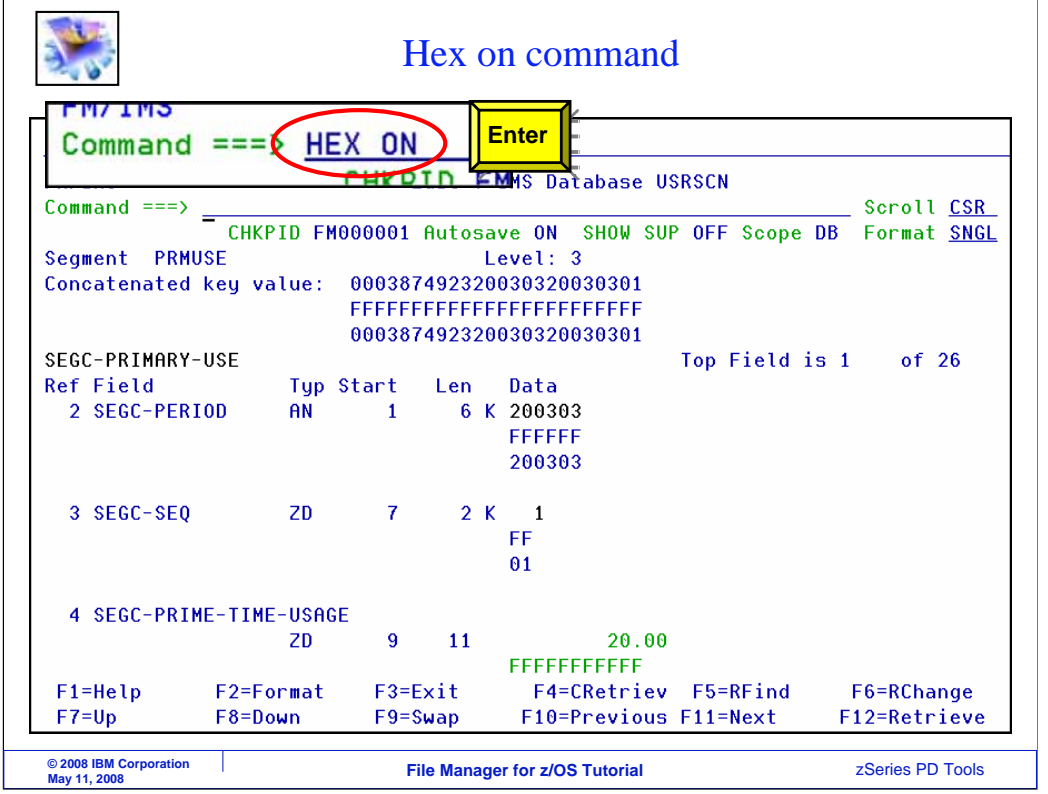

Still in single format, the HEX ON command is entered. That displays the hexadecimal representation.

|                                        |                                                  |                |             | Hex off command                                   |                    |
|----------------------------------------|--------------------------------------------------|----------------|-------------|---------------------------------------------------|--------------------|
| 1 M J<br>Command                       |                                                  | <b>HEX OFF</b> |             | <b>Enter</b>                                      |                    |
| $Command ===$                          |                                                  |                |             | <b>EMMS Database USRSCN</b>                       | Scroll CSR         |
|                                        |                                                  |                |             | CHKPID FM000001 Autosave ON SHOW SUP OFF Scope DB | Format SNGL        |
| <b>PRMUSE</b><br>Segment               |                                                  |                |             | Level: 3                                          |                    |
|                                        | Concatenated key value: 000387492320030320030301 |                |             |                                                   |                    |
|                                        |                                                  |                |             |                                                   | Top Line is 1 of 8 |
|                                        | Current 01: SEGC-PRIMARY-USE                     |                |             |                                                   |                    |
| Ref Field                              | Tup Start                                        |                | <b>Len</b>  | Data                                              |                    |
| 2 SEGC-PERIOD                          | AN                                               | $\mathbf{1}$   |             | 6 K 200303                                        |                    |
| 3 SEGC-SEQ                             | ZD.                                              | $\overline{7}$ | 2 K         | $\blacksquare$                                    |                    |
|                                        | 4 SEGC-PRIME-TIME-USAGE                          |                |             |                                                   |                    |
|                                        | 2D                                               | $\mathbf{Q}$   | 11          | 20.00                                             |                    |
|                                        | 5 SEGC-PRIME-TIME-RATE                           |                |             |                                                   |                    |
|                                        | <b>70</b>                                        | 20             | - 9         | 7.0000                                            |                    |
| 6 FILLER                               | <b>AN</b>                                        | 29             | 52          |                                                   |                    |
| End of record<br>$***$                 | $***$                                            |                |             |                                                   |                    |
| $F1 = He1p$                            | $F2 = Format$                                    |                | $F3=Fx$ it  | F4=CRetriev F5=RFind                              | F6=RChange         |
| $F7 = Up$                              | $F8 = Down$                                      |                | $F9 = Swap$ | F10=Previous F11=Next                             | F12=Retrieve       |
| © 2008 IBM Corporation<br>May 11, 2008 |                                                  |                |             | <b>File Manager for z/OS Tutorial</b>             | zSeries PD Tools   |

HEX OFF, of course, turns the hex display off.

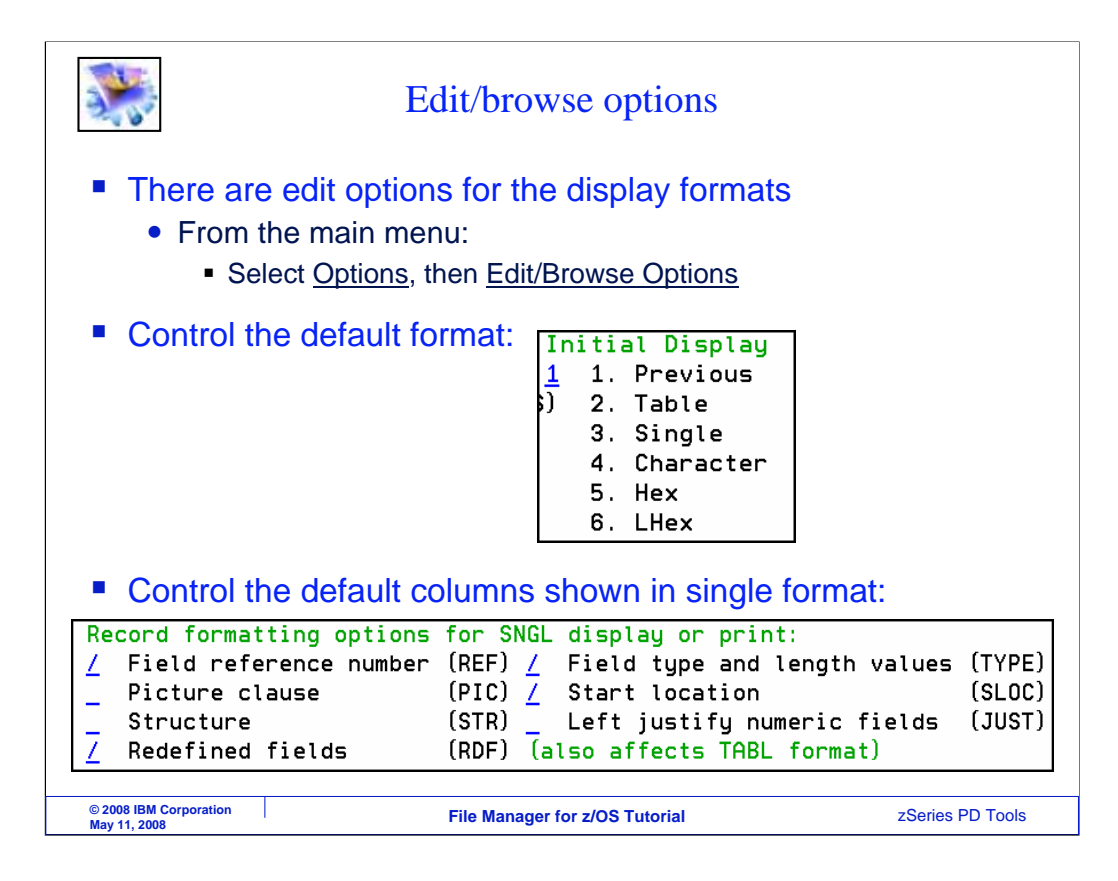

Be aware that there are edit options you can use to control the formats. You can control which format is displayed by default when you enter the editor or browser. And you can select the default columns that are displayed in single format.

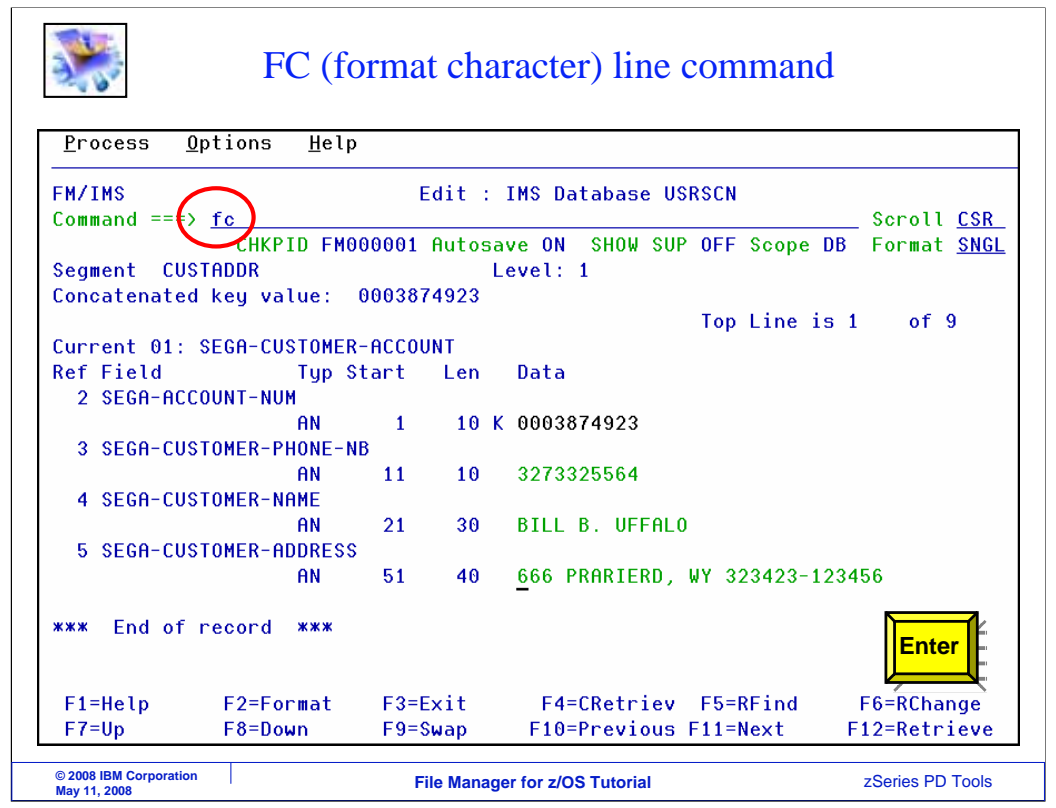

In this example, data is being displayed in single format. An FC command is entered.

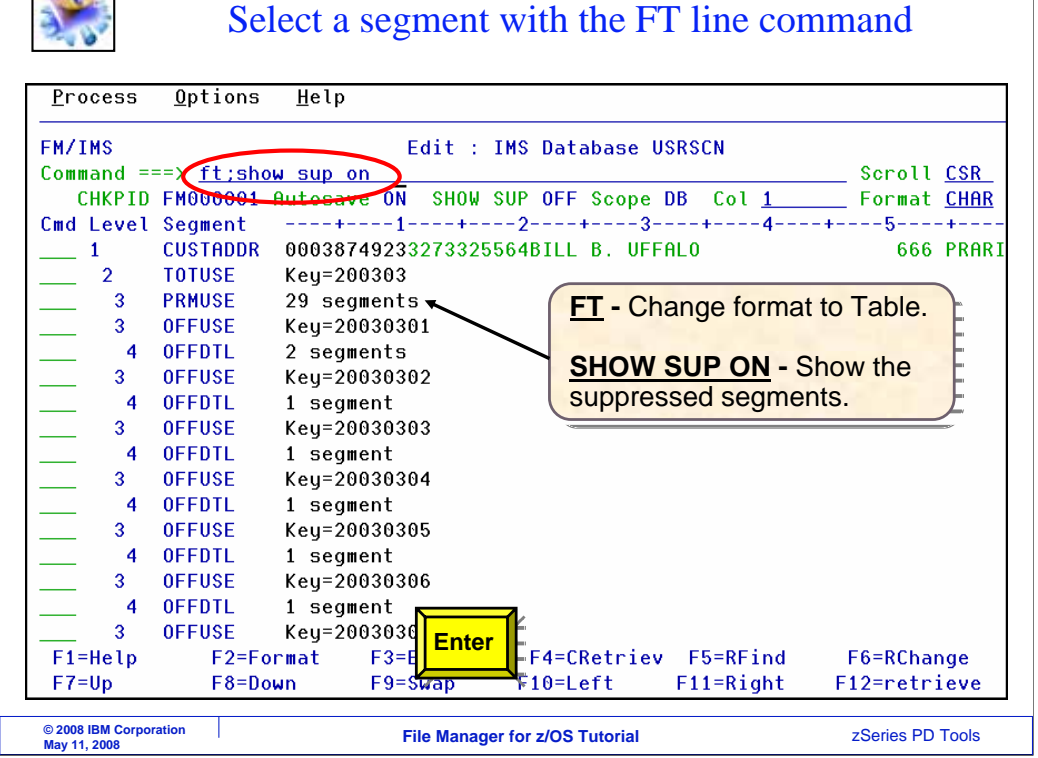

**SALES** 

That switched the display to character format. There is a setting that controls how segments that are not the current type are displayed. Right now, a setting of SHOW SUP OFF is in effect. Because of that, twin segments are collapsed in the display. Notice the third data line, which is a PRMUSE segment type. On that line, 29 segments are represented. Sometimes, having the twin segments collapsed can make it easier to scroll and navigate. But sometimes, you may prefer not to have segments collapsed. That can be done with a SHOW SUP ON command. That command is typed in, along with an FT command, and Enter is pressed.

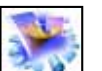

Positioned to the selected segment in table format

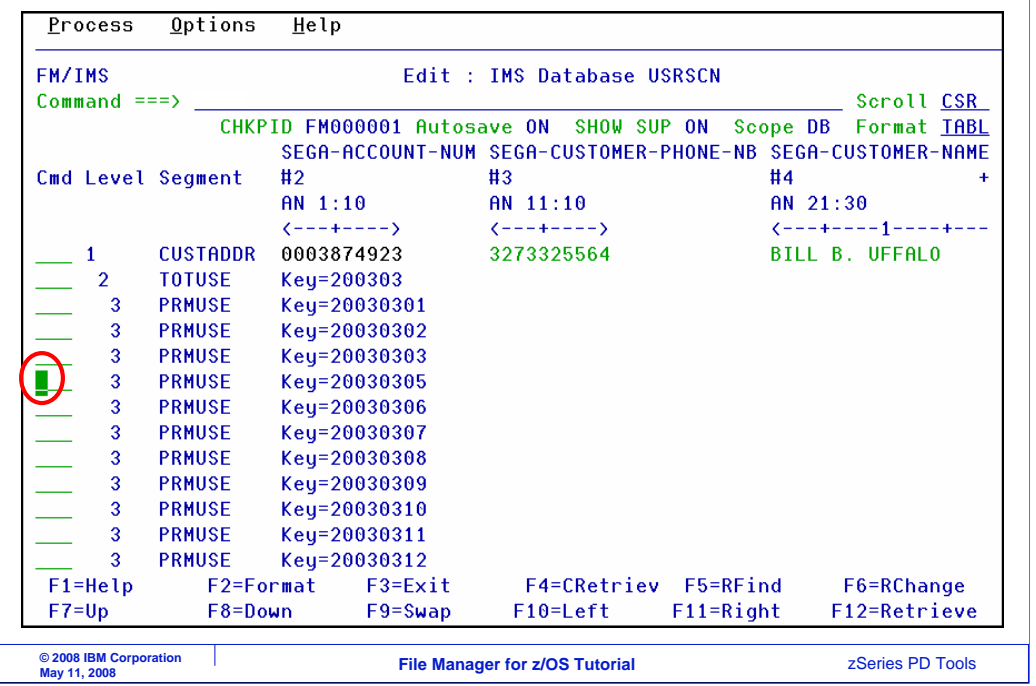

Now that the SHOW SUP ON setting is in effect, it is not collapsing twin segments in the display. Instead, for segments that are not of the currently positioned type, the key value is shown for every segment.

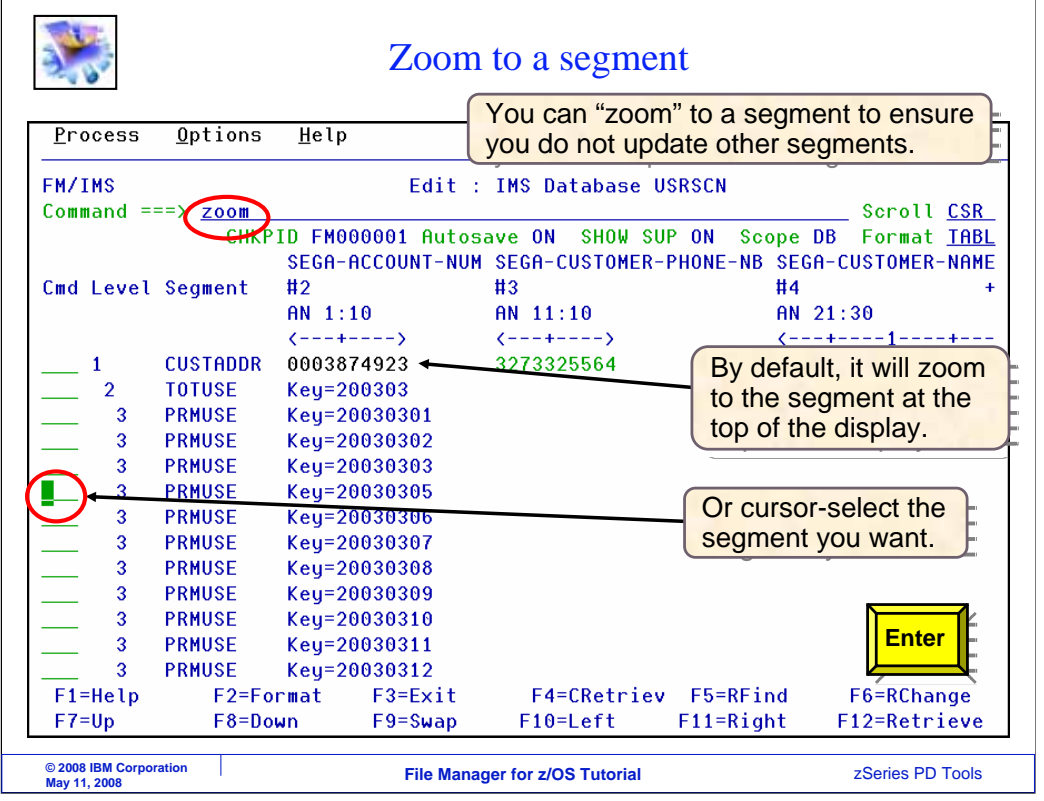

At this point you have seen all of the formats: table, single, character, hex, and lhex. But there is one more formatting command that you might find helpful, zoom. ZOOM is typed on the command line. Enter.

Zoomed to a segment

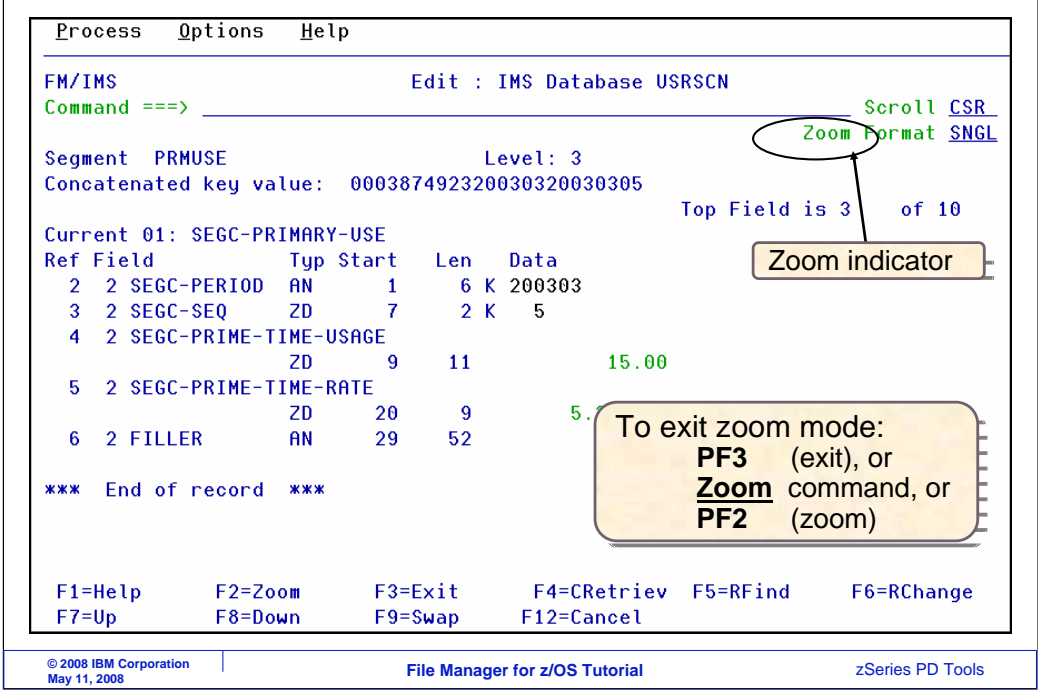

That "zoomed" in to the selected segment. Notice that the format indicator in the upper right shows "zoom format single". Zoom looks like single, but there is one big difference. When you use zoom, you cannot navigate to other segments. Notice that PF10 and PF11, which in single format are previous and next, are not available in zoom.

To exit zoom mode, press PF3, or enter the ZOOM command again.

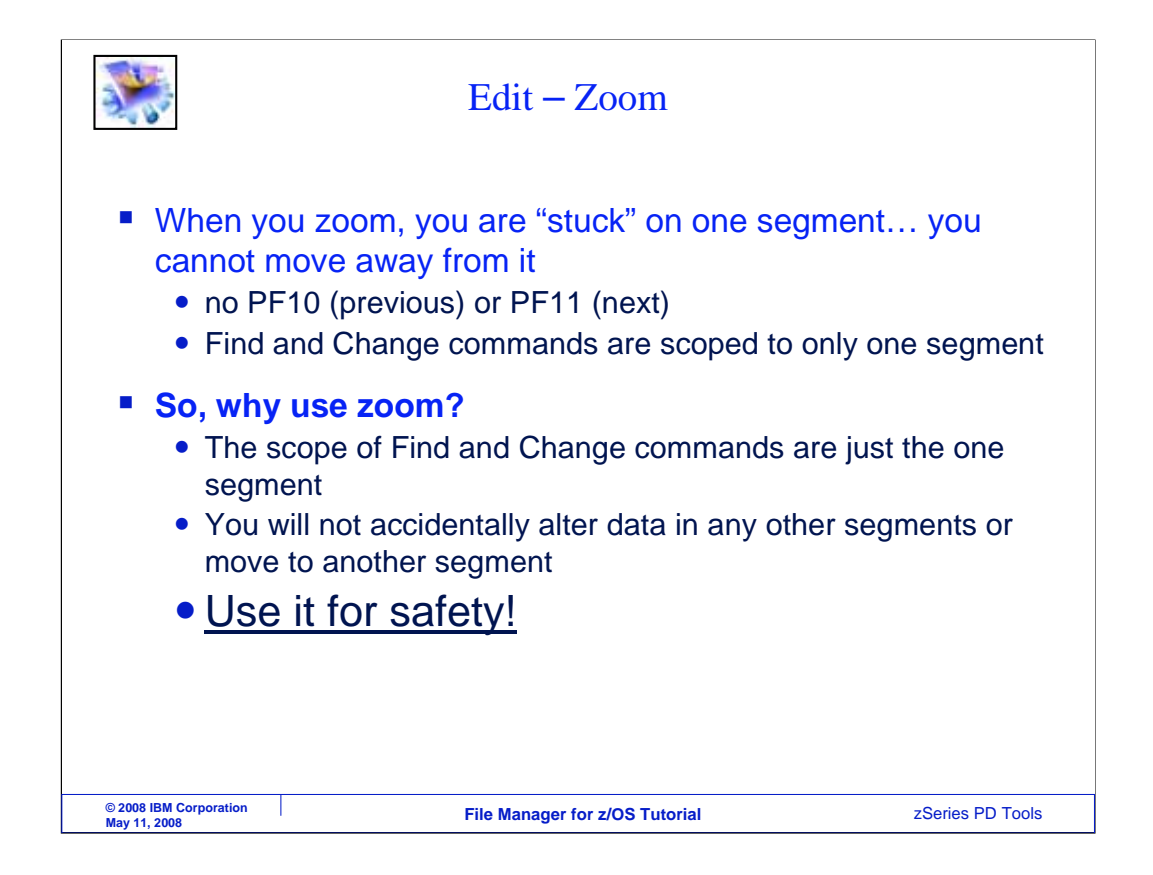

Since zoom is so similar to single, you may be wondering why you would use it. The differences are that you cannot navigate to other segments, and the scope of find and change commands is only the current segment. So even a find or change command will not search other segments or reposition to another segment.

So, why use zoom? Use it for safety, to ensure that you will not accidentally make changes to other segments.

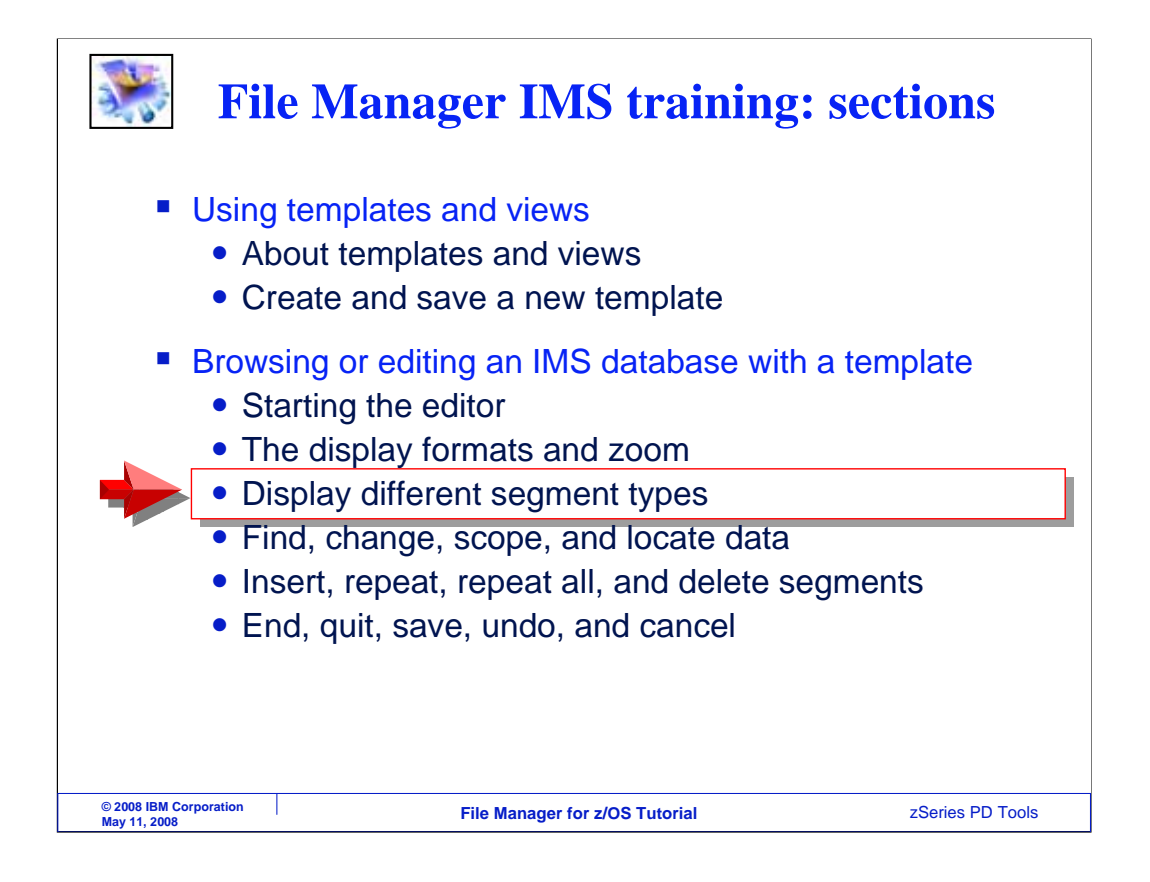

Next, you will see how to display different segment types, and how to display only certain segment types.

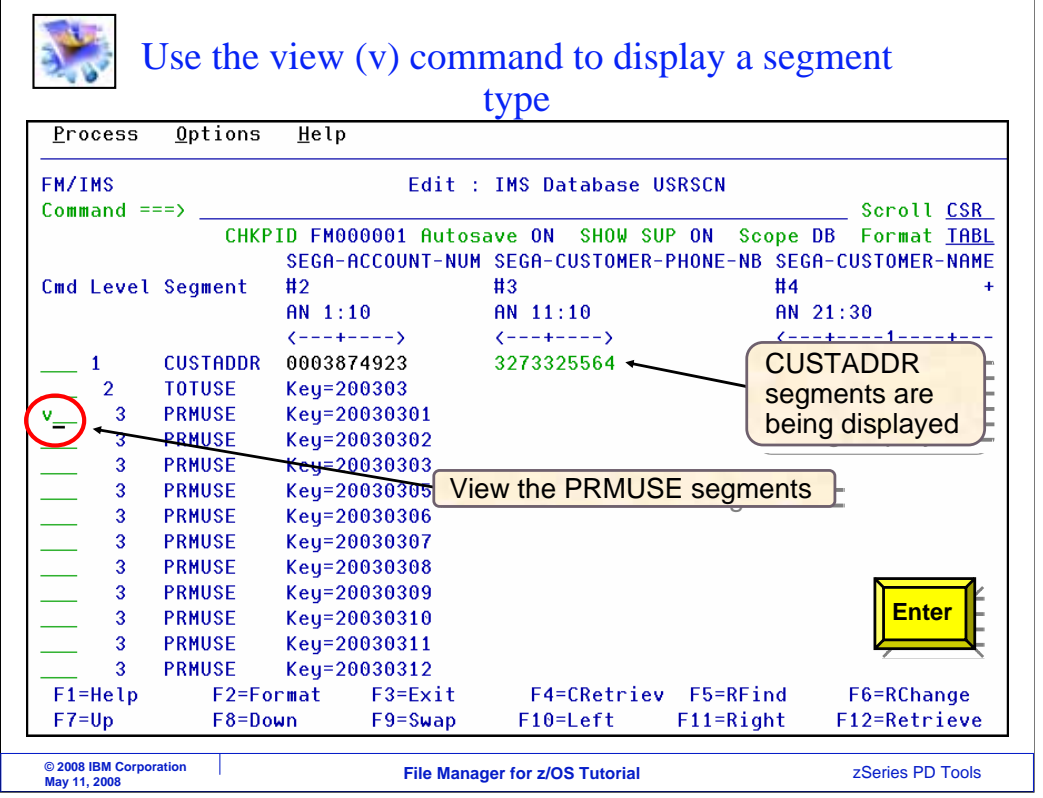

In this example, the display is positioned to a root segment. In this data base, root segments are named CUSTADDR. To see the data for another segment type, use the V (for View) line command. V is entered next to one of the PRMUSE segments. Enter.

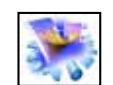

Return to the Database Positioning panel

| <b>FM/IMS</b>                          |                   |                | Edit : IMS Database USRSCN                 |                    |              |                          |
|----------------------------------------|-------------------|----------------|--------------------------------------------|--------------------|--------------|--------------------------|
| $Command ===$                          |                   |                |                                            |                    |              | Scroll CSR               |
|                                        |                   |                | CHKPID FM000001 Autosave ON                | <b>SHOW SUP ON</b> | Scope DB     | Format TABL              |
|                                        |                   |                | SEGC-PERIOD SEGC-SEQ SEGC-PRIME-TIME-USAGE |                    |              |                          |
|                                        | Cmd Level Segment | #2             | #3                                         |                    | #4           |                          |
|                                        |                   | $AN$ 1:6       | $ZD$ 7:2                                   |                    | $ZD$ 9:11    |                          |
|                                        |                   | $(- - + )$     | $\langle - \rangle$                        | $---+---1--$       |              |                          |
|                                        | <b>CUSTADDR</b>   | Key=0003874923 |                                            |                    |              |                          |
| $\overline{2}$                         | <b>TOTUSE</b>     | Key=200303     |                                            |                    |              |                          |
| 3                                      | <b>PRMUSE</b>     | 200303         | 1                                          |                    | 20.00        |                          |
| 3                                      | <b>PRMUSE</b>     | 200303         | 2                                          |                    | 10.00        |                          |
| 3                                      | <b>PRMUSE</b>     | 200303         | 3                                          |                    | 1.00         |                          |
| 3                                      | <b>PRMUSE</b>     | 200303         | 5                                          |                    | 15.00        |                          |
| 3                                      | <b>PRMUSE</b>     | 200303         | 6                                          |                    | 10.00        |                          |
| 3                                      | <b>PRMUSE</b>     | 200303         |                                            | *************      |              |                          |
| 3                                      | <b>PRMUSE</b>     | 200303         | 8                                          |                    | 20.00        |                          |
| 3                                      | <b>PRMUSE</b>     | 200303         | 9                                          |                    | 25.00        |                          |
| 3                                      | <b>PRMUSE</b>     | 200303         | 10                                         |                    | 10.00        |                          |
| 3                                      | <b>PRMUSE</b>     | 200303         | 11                                         |                    | 15.00        |                          |
| 3                                      | <b>PRMUSE</b>     | 200303         |                                            |                    | 10.00        |                          |
| $F1 = He1p$                            | F2=Format         | Fl             | <b>Now PRMUSE segments</b>                 |                    | <b>RFind</b> | PF <sub>3</sub><br>$F6=$ |
| $F7 = Up$                              | $F8 = Down$       | F              | are displayed                              |                    | Right        | F12=Retrieve             |
|                                        |                   |                |                                            |                    |              |                          |
| © 2008 IBM Corporation<br>May 11, 2008 |                   |                | <b>File Manager for z/OS Tutorial</b>      |                    |              | zSeries PD Tools         |

Now data is displayed for that segment type. Notice that the column headings changed to show fields for PRMUSE segments.

Next, you will see how you can display only certain segment types. PF3 is pressed.

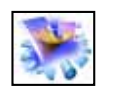

## You can select which segment types are shown

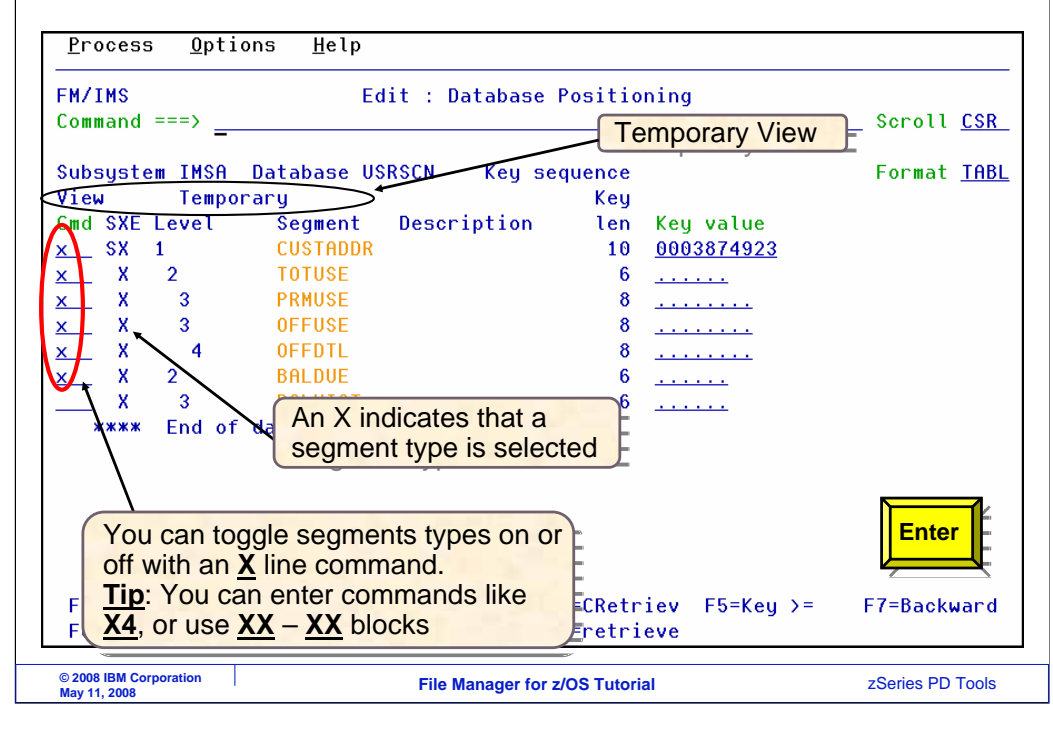

That returned to the database positioning panel. Notice that when you are using a template, there is a column labeled SXE. An X in the X column of SXE means that the segment type is selected for display. You can toggle that selection on or off with an X line command. Notice that by default, there is an X next to every segment type, meaning that they will all be displayed.

In this example, X's are typed next to all but one of the segment types. Enter is pressed.

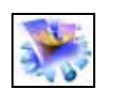

## You can select which segment types are shown

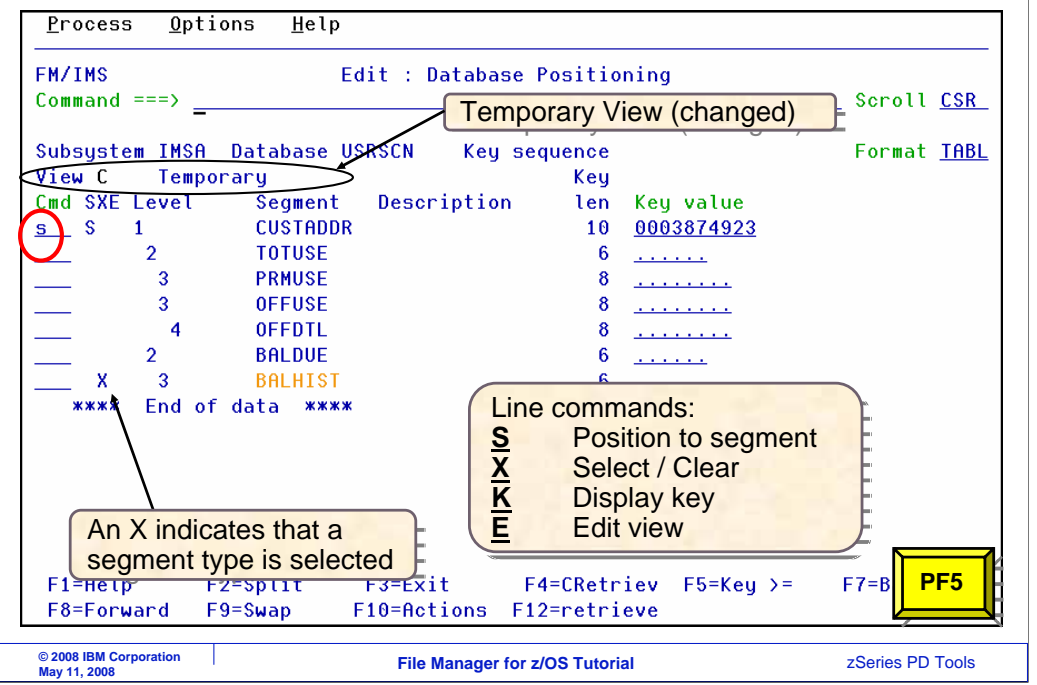

That toggled the X's off for those segments. Only the last segment type, BALHIST, is selected for display now. An S line command is typed next to a segment to position and display the editor. PF5 is pressed.

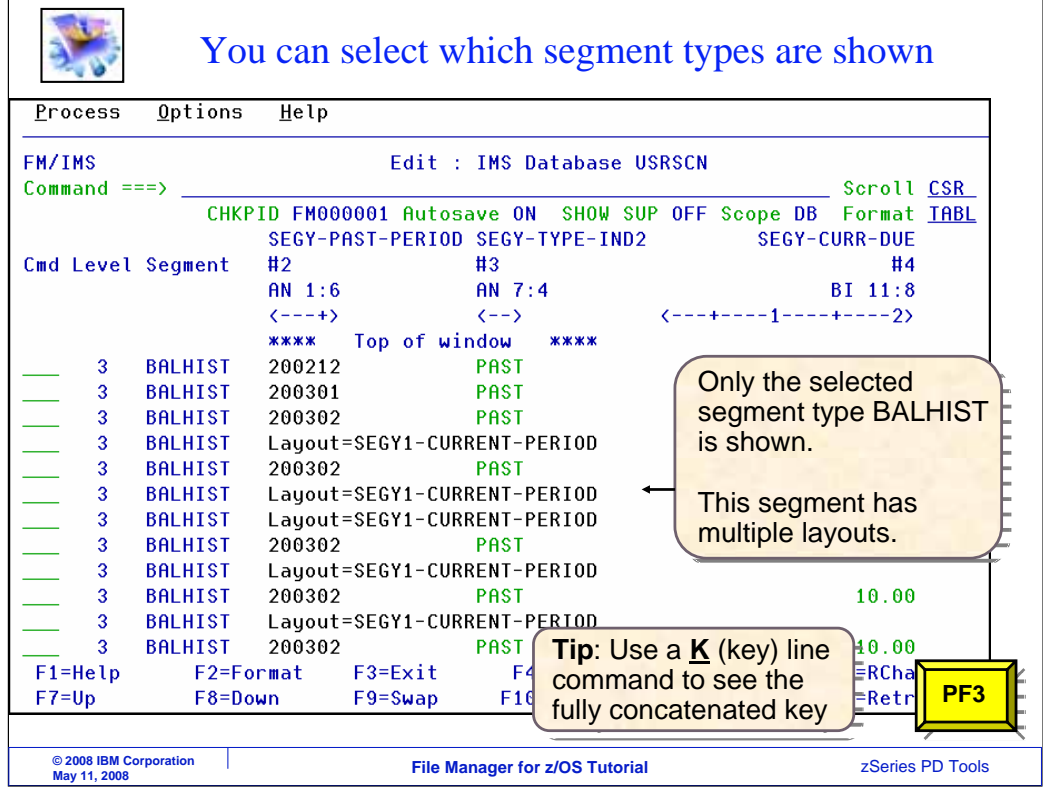

Now only the one segment type, BALHIST, is displayed. All other segment types are hidden. PF3 returns to the positioning panel.

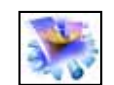

## Select a segment type to be shown

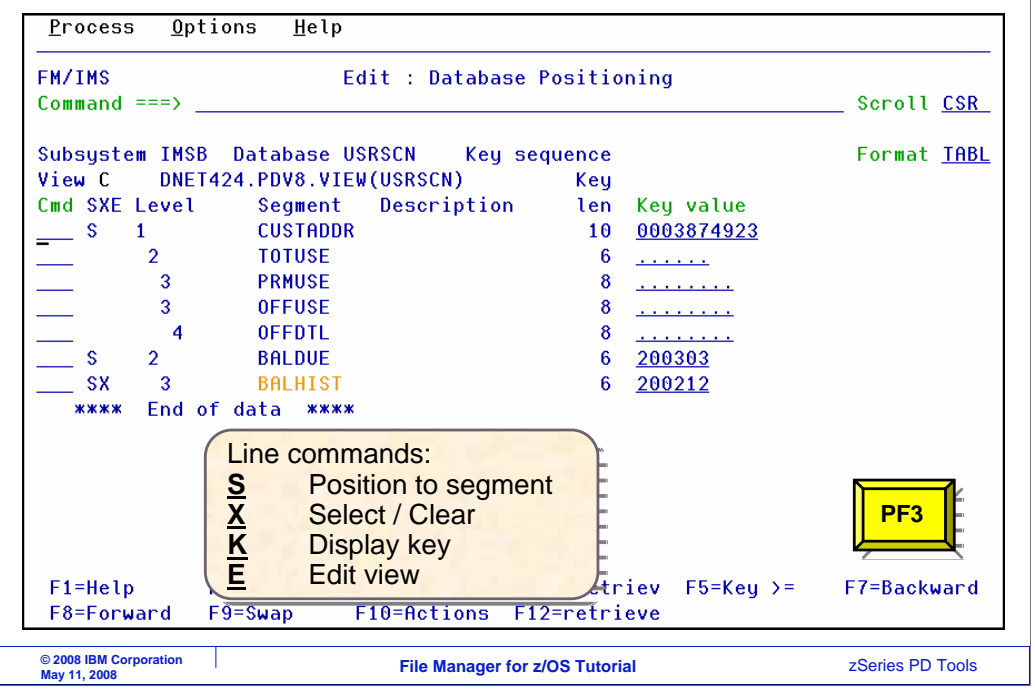

On the positioning panel, remember that the X line command is a toggle. You can use it to select or clear a segment for display. Your selections are maintained in the File Manager view. The view can be saved and reused. More about that later.

That is the end of part one of using browse or edit with a template. Please continue with part two.

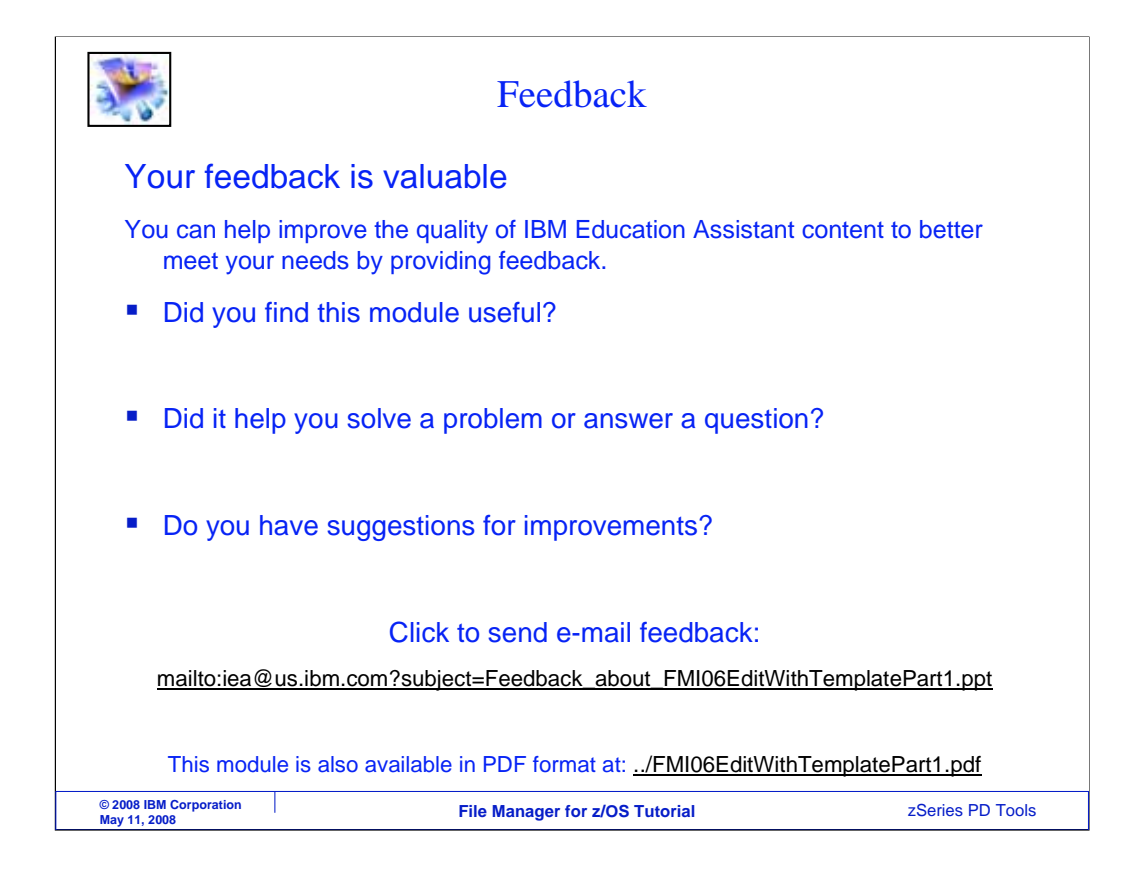

You can help improve the quality of IBM Education Assistant content by providing feedback.

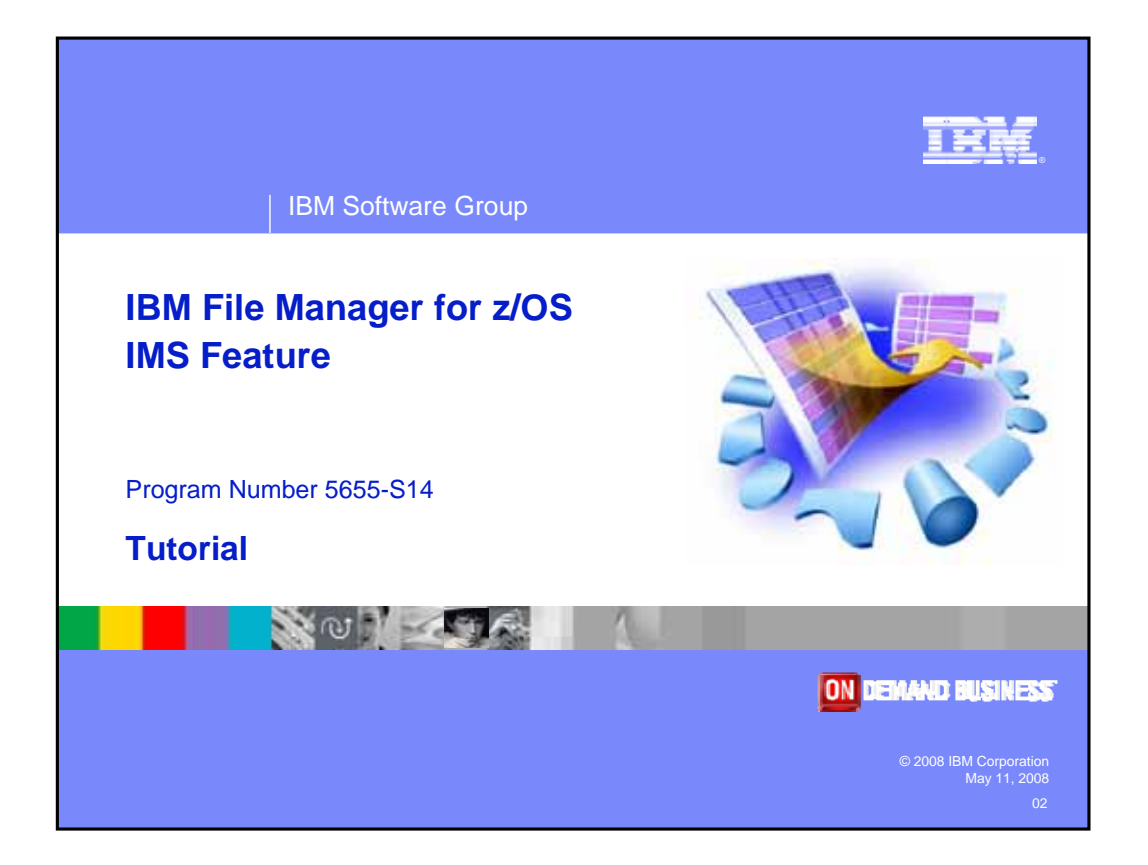